# **How to Use the Rich Media Marketplace**

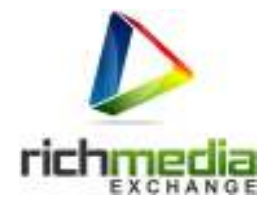

### **Step 1:**

Create your login at www.rmexch.com

If you create your own login profile, follow the email verification prompts If you choose to login with Facebook or Twitter, no verification is necessary. *RME does NOT post or advertise on your social media accounts.* 

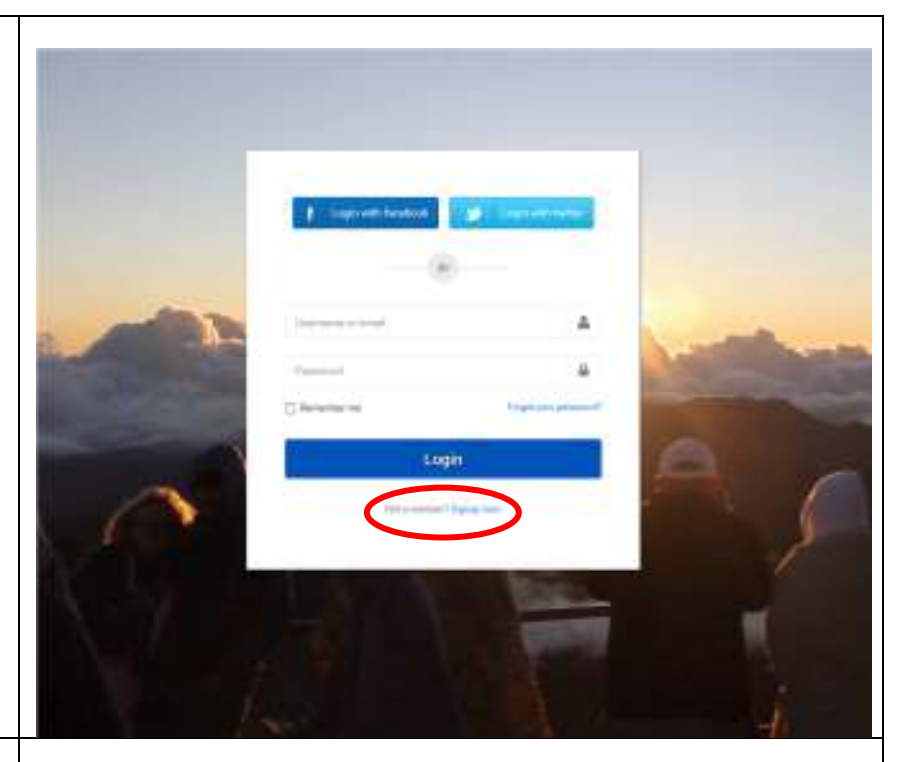

### **Step 2:**

Select the Subscriber level that works for you.

There are two types of accounts for those who want to distribute their own content and one type of account for those who wish to subscribe and use the content in the portal. If you are not a content owner, select the Basic Account.

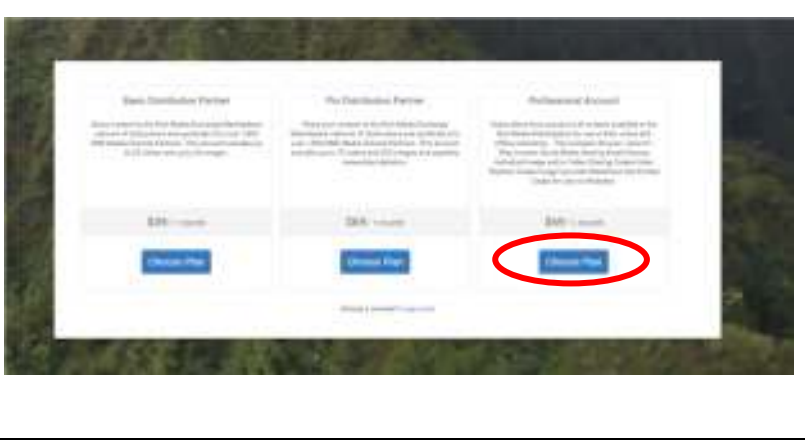

### **Step 3:**

You are now logged into the Rich Media Exchange Marketplace.

From here, you can preview video or images, email content, get embed codes, build playlists, or share content on social media.

Select the Videos or Images tab at the top to open the appropriate library.

**Quick Tip #1 – PREVIEW** 

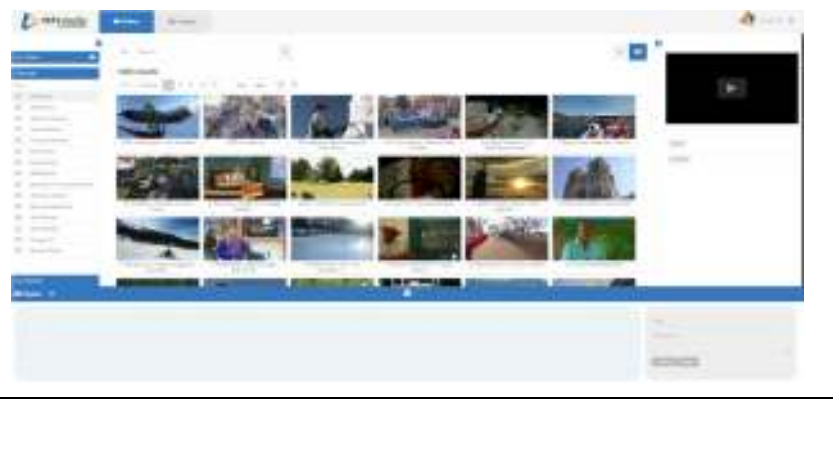

# **How to Use the Rich Media Marketplace**

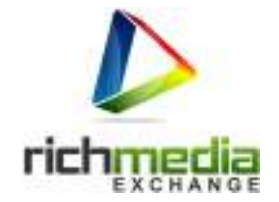

## **CONTENT**

To preview an image or video, simply single-click on the thumbnail image and the information about it will appear in the preview box on the right hand side.

Once the content is displayed, you can preview videos, copy embed codes, or copy the URL to share the file.

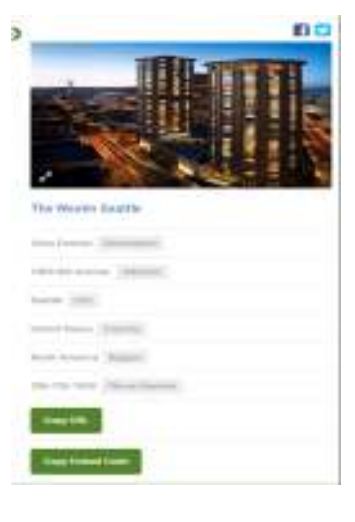

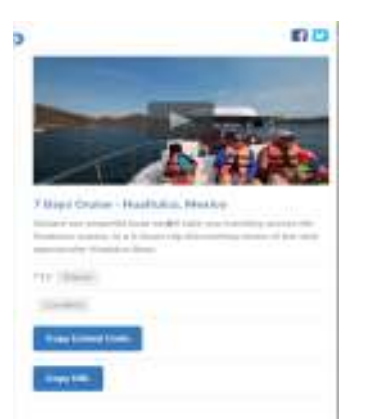

#### **Quick Tip #2 – Email Content**:

If you would like to email a link to a video or send an image to someone, simply hover your mouse over the thumbnail image on the screen until you see an envelope and side-v shaped image.

To email your selection, select the envelope and fill in the required information in the pop-up window. To share on Facebook or Twitter, select the side-v shaped icon and then select your social media page.

#### **Quick Tip #3 – Saving An Image to Your Computer**

To save an image to your computer, select the thumbnail image so it appears in the preview panel on the right side of the screen. Then, right click on the image and you will see a prompt to save it to your computer.

*Videos cannot be saved or downloaded to your computer – this can only be done with image files.* 

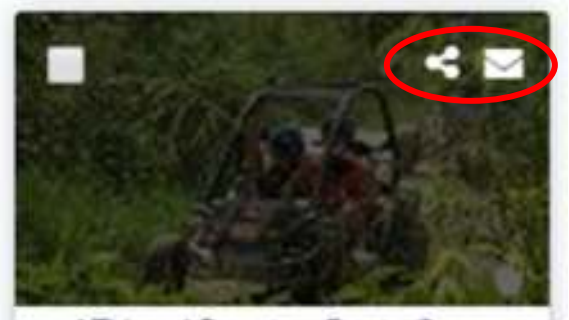

ATV and Buggles, Punta Cana, Dominican Rep...

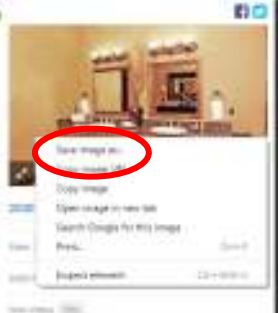

n

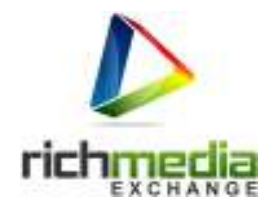

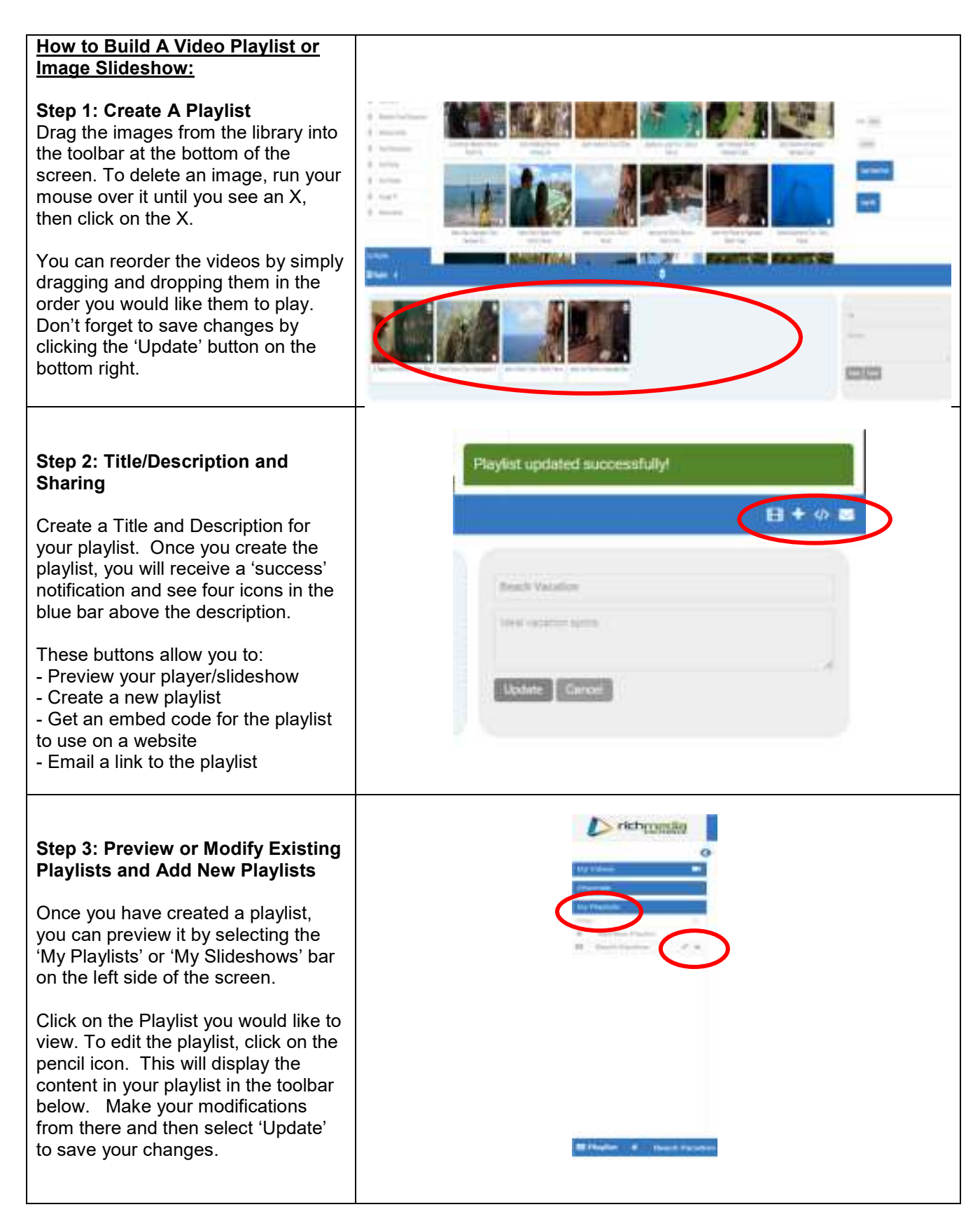

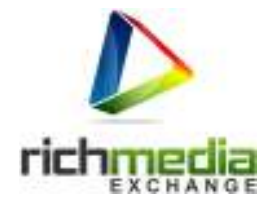

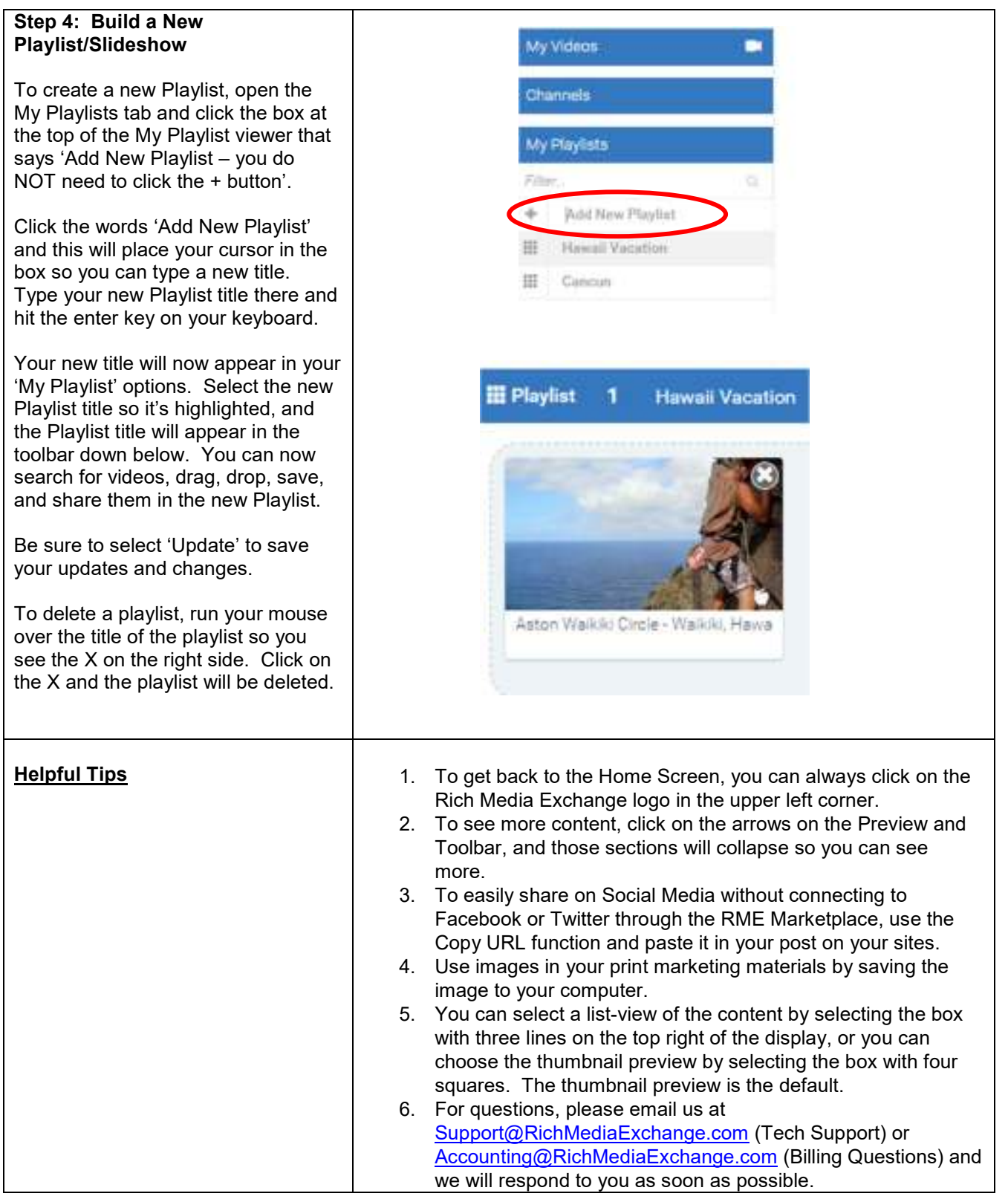